# Map Viewer 5.0 Directions December 18, 2013

### Table of Contents

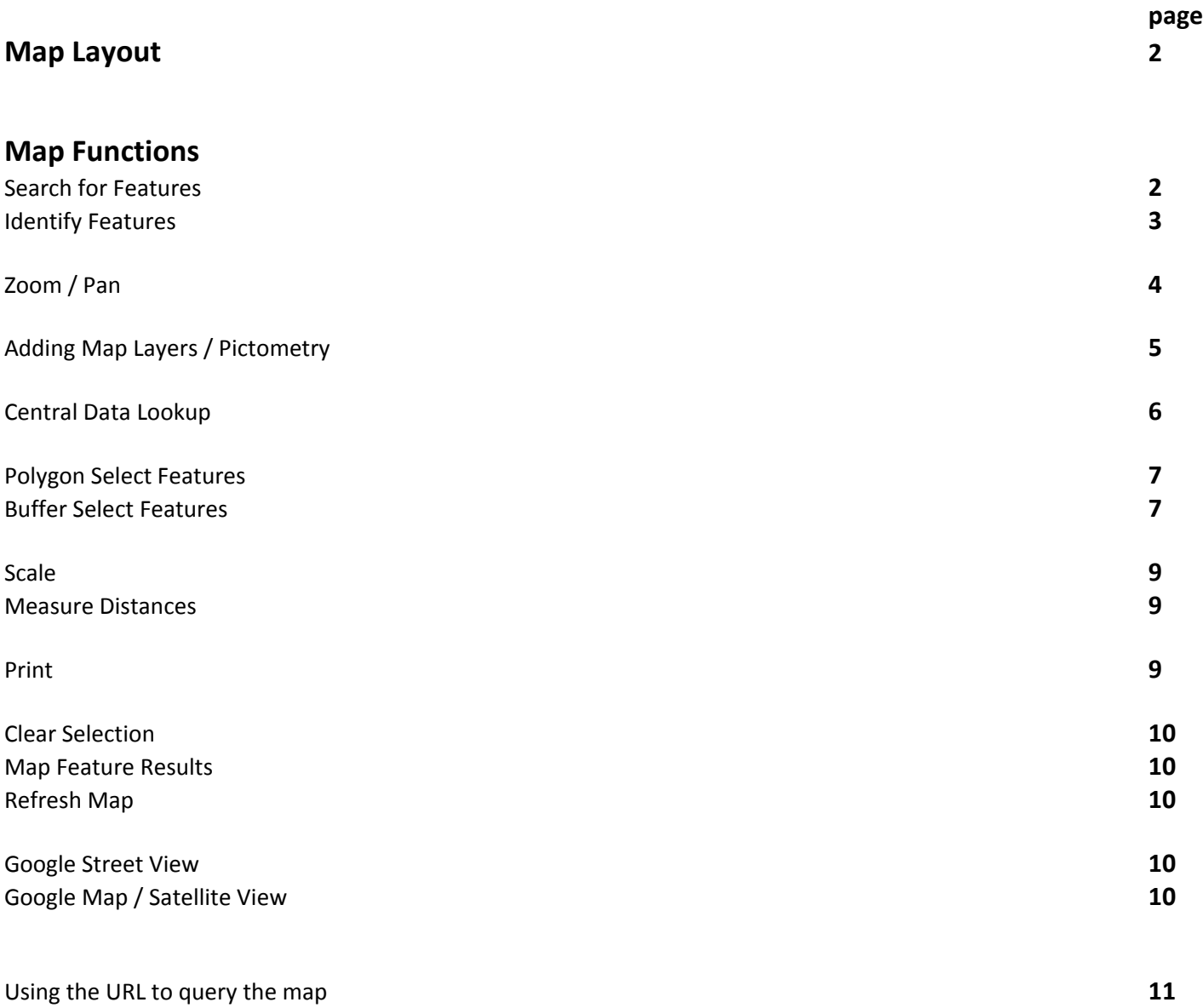

### **Map Layout**

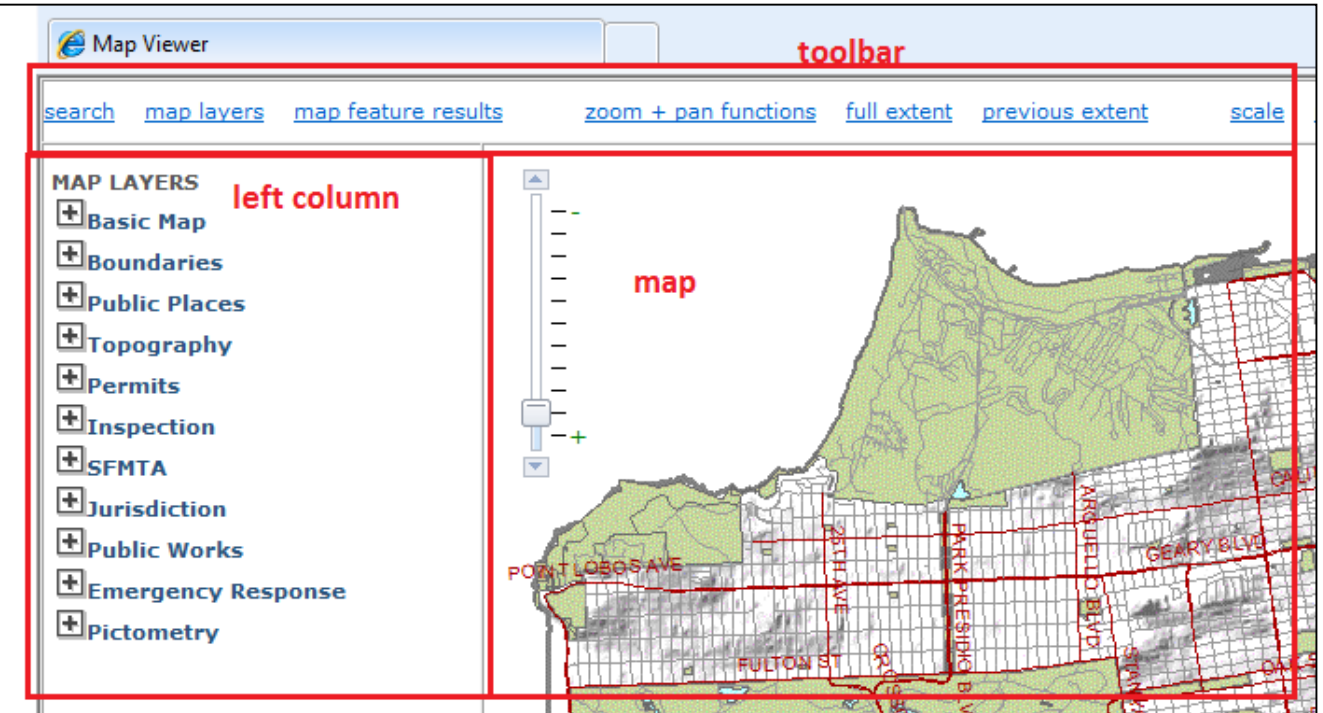

### **Search for Features**

Search for features on the map including:

Parcels & Blocks Streets & Intersection Addresses

Click on search link on the toolbar Fill out the *Find A Location* form and click on *search* button

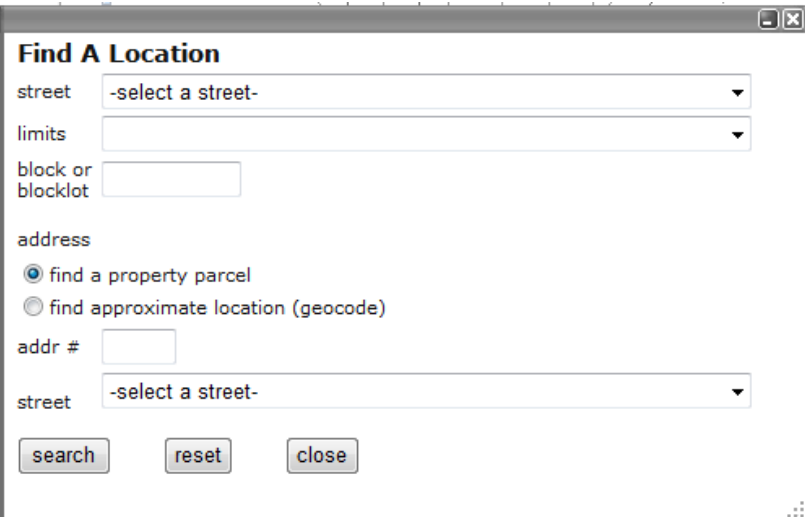

- Clear form by clicking on *reset* button
- Close the form by clicking on *close* button or *X* button at top right of window
- Minimize the form by clicking on \_ button at top right corner of window
- Restore the form by clicking on □button at top right corner

The selected feature results will be displayed in the left column Click on the links in the left column to view more information about the seleted features

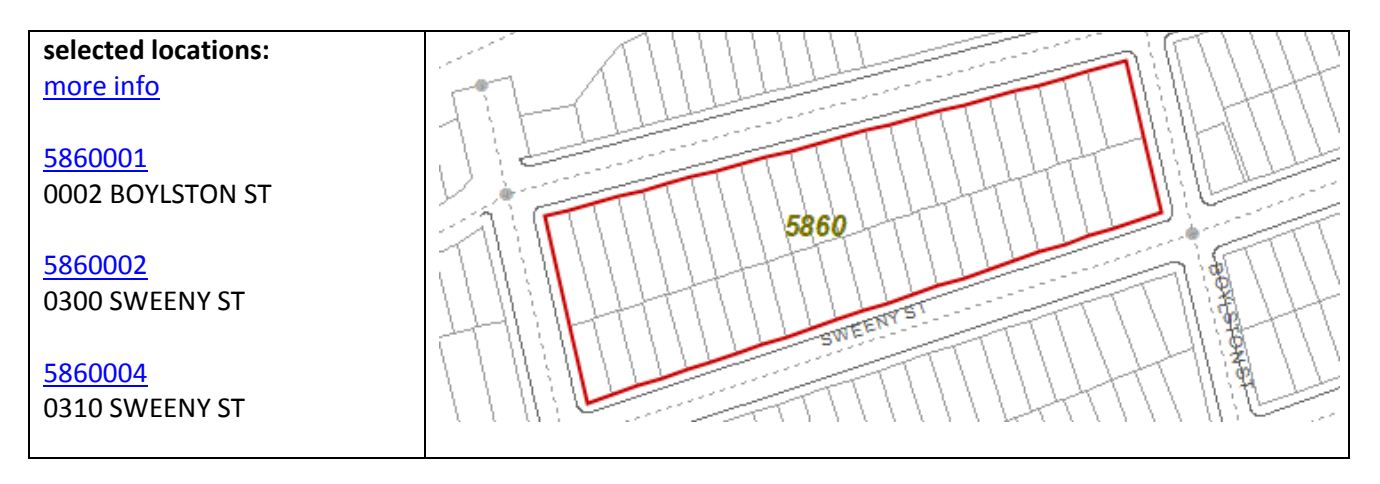

## **Identify Features**

Click on the map to identify and get information about these type of features:

1. A parcel, street segment or Intersection

The selected feature will be highlighted in red Select multiple features by holding down the shift key The selected feature results will be displayed in the left column Click on the links in the left column to view more information about the seleted features

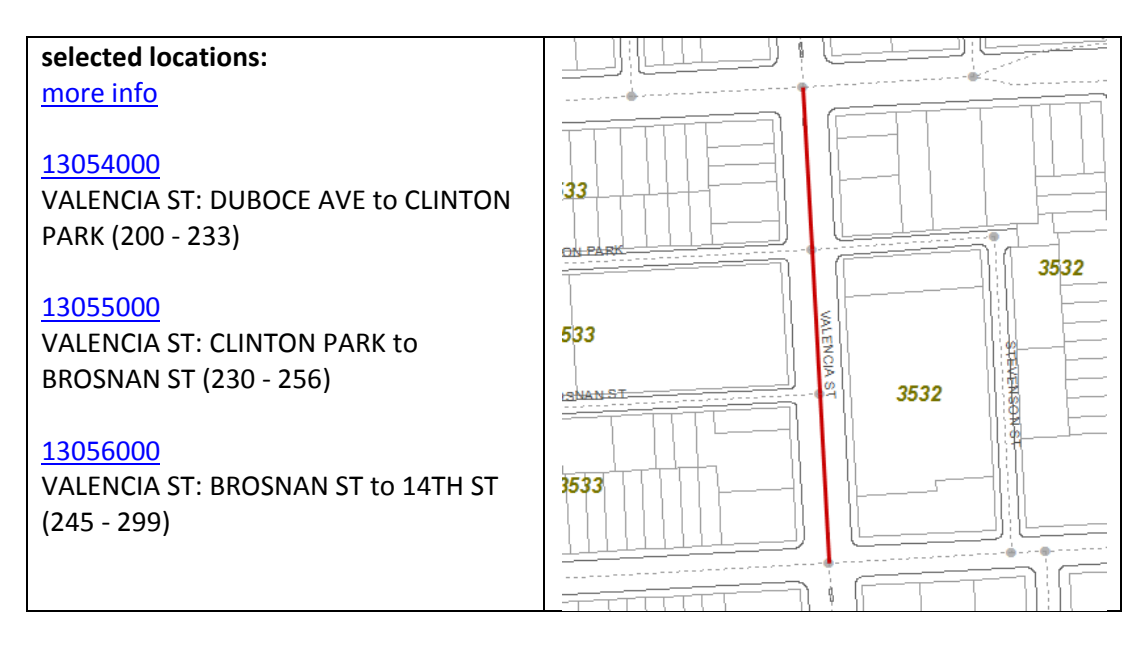

2. An added map layer (see page 5)

An info window will popup for most layers which displays inormation about the selected feature Click on the link in the info window to view more information if available.

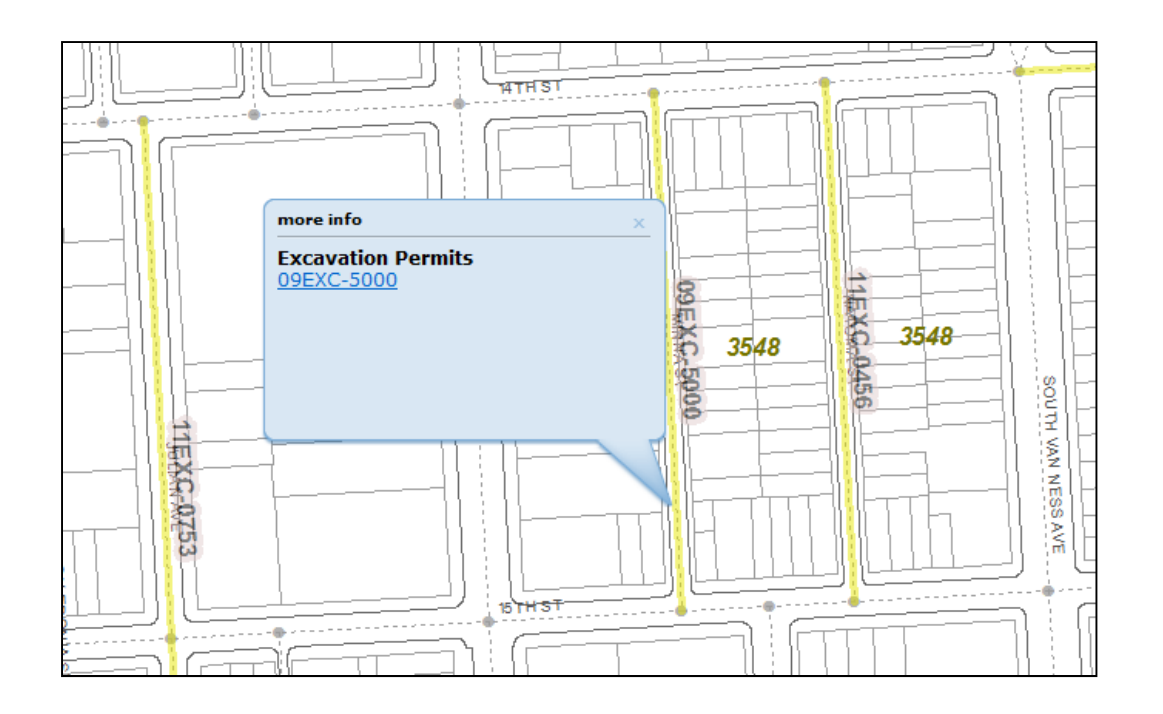

### **Zooming and Panning**

There are several ways to zoom and pan on the map:

Pan Click and drag the mouse across the map Use the arrow keys

Zoom Click or Drag the *slider* on the map to zoom in and out

SHIFT + Drag the mouse to zoom in SHIFT + CTRL + Drag the mouse to zoom out

Use + key to zoom in a level Use ‐ key to zoom out a level

Mouse Scroll Forward to zoom in Mouse Scroll Backward to zoom out

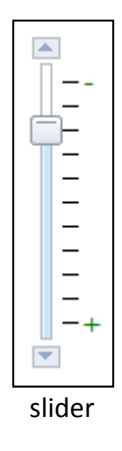

# **Adding Map Layers / Pictometry**

Add layer to the map by clicking on map layers link on the toolbar

The layers list will be displayed in the left column.

Expand a map layer group by clicking on the + icon next to the group name

Check the layer to add / uncheck the layer to remove \*

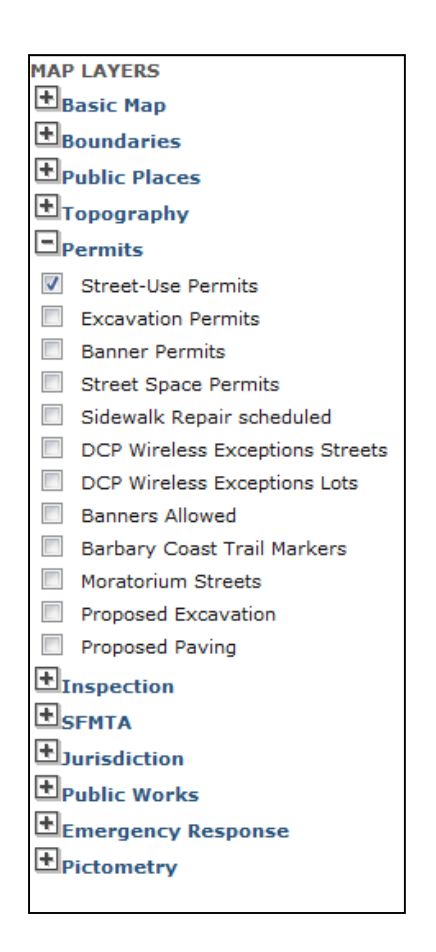

\*The Pictometry (aerial photography) Layer can be viewed when the map's scale is 1000 ft or less.

# **Central Data Lookup (CDL)**

CDL can be opened from the map viewer by clicking on central data lookup link on the toolbar Or from this URL: http://bsmnt/mapviewer/cdl.aspx

CDL allows for a text based search of BSM's various databases

- 1. Select or enter the location to search
- 2. Select the checkboxes next to the datasets to be searched for
- 3. Click on *Search* button

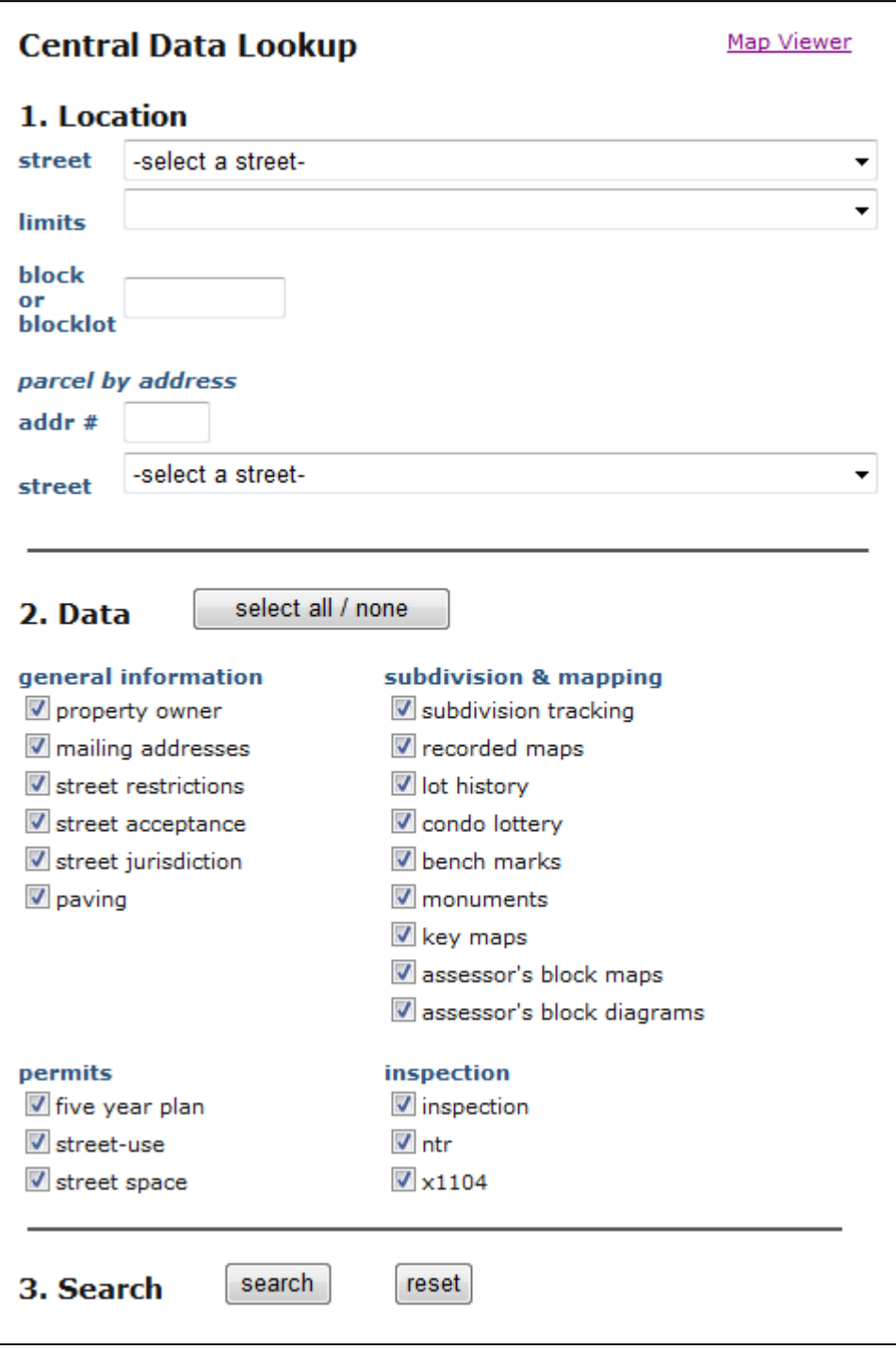

# **Polygon Select Features**

Use the mouse to draw a polygon on the map and select and query the features it contains

- 1. Click on polygon select link on the toolbar
- 2. Select the type of features to select in the left column (parcel, block, street segments and intersections (cnns))
- 3. Click on the map to draw the vertices of the polygon ‐ at least 3 vertices must be added to the map. Double‐click to complete polygon and query features.
- 4. Click on the links in the left column to view more information about the seleted features

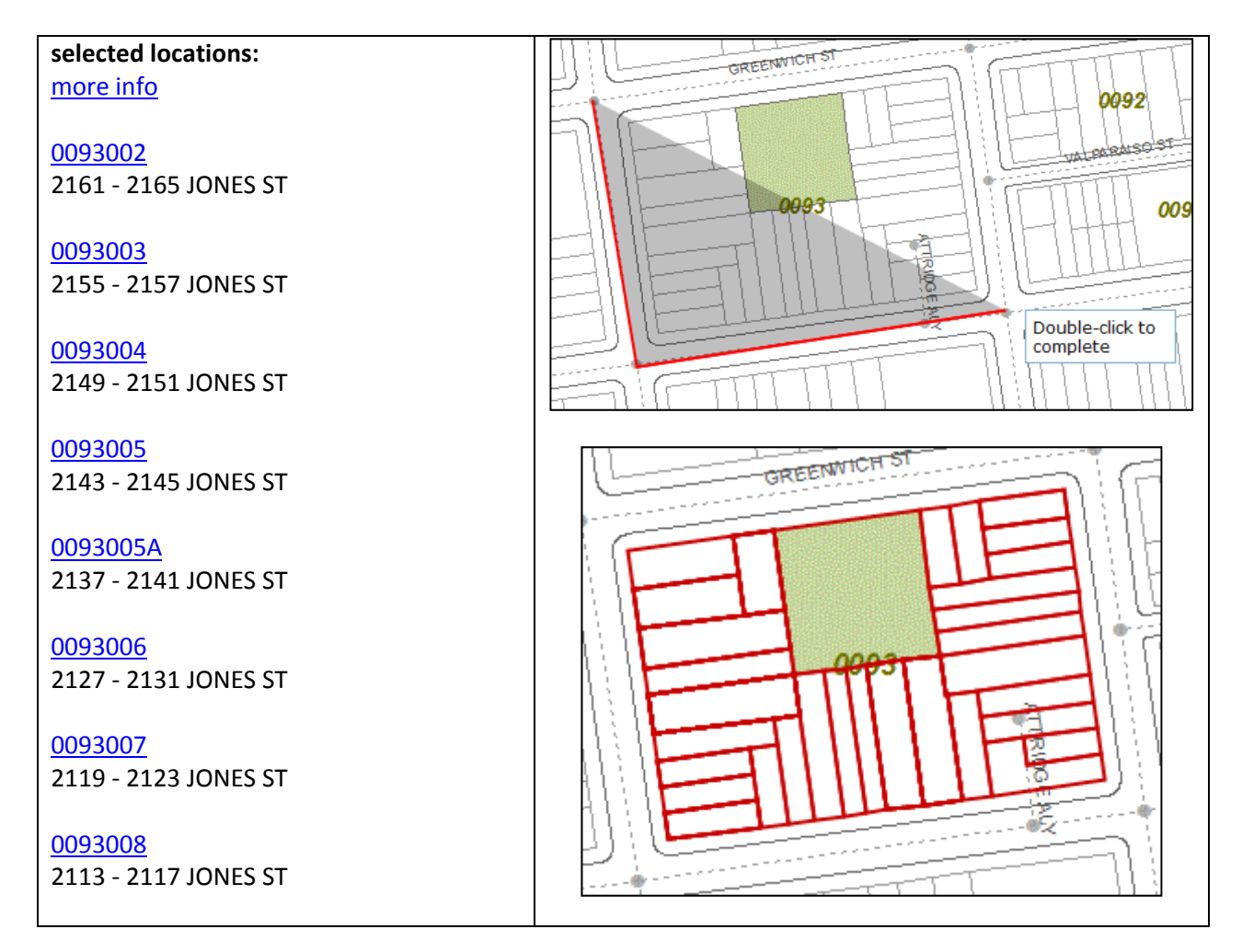

### **Buffer Select Features**

Use a selected feature to query other features within a selected distance of that feature

1. Select a feature to buffer by clicking on a parcel, street segment or intersectin on the map or use the search tool.

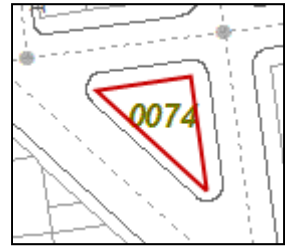

2. Click on buffer select link on the toolbar

3. Select the type of features to select in left column of browser (parcel, block, street segments and intersections (cnns)) and the distance to buffer

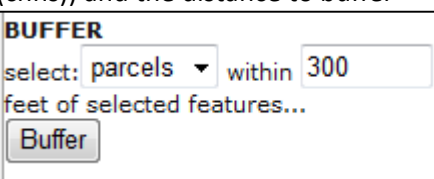

- 4. Click on the *buffer* button
- 5. The selected buffered features will appear on the map in purple.

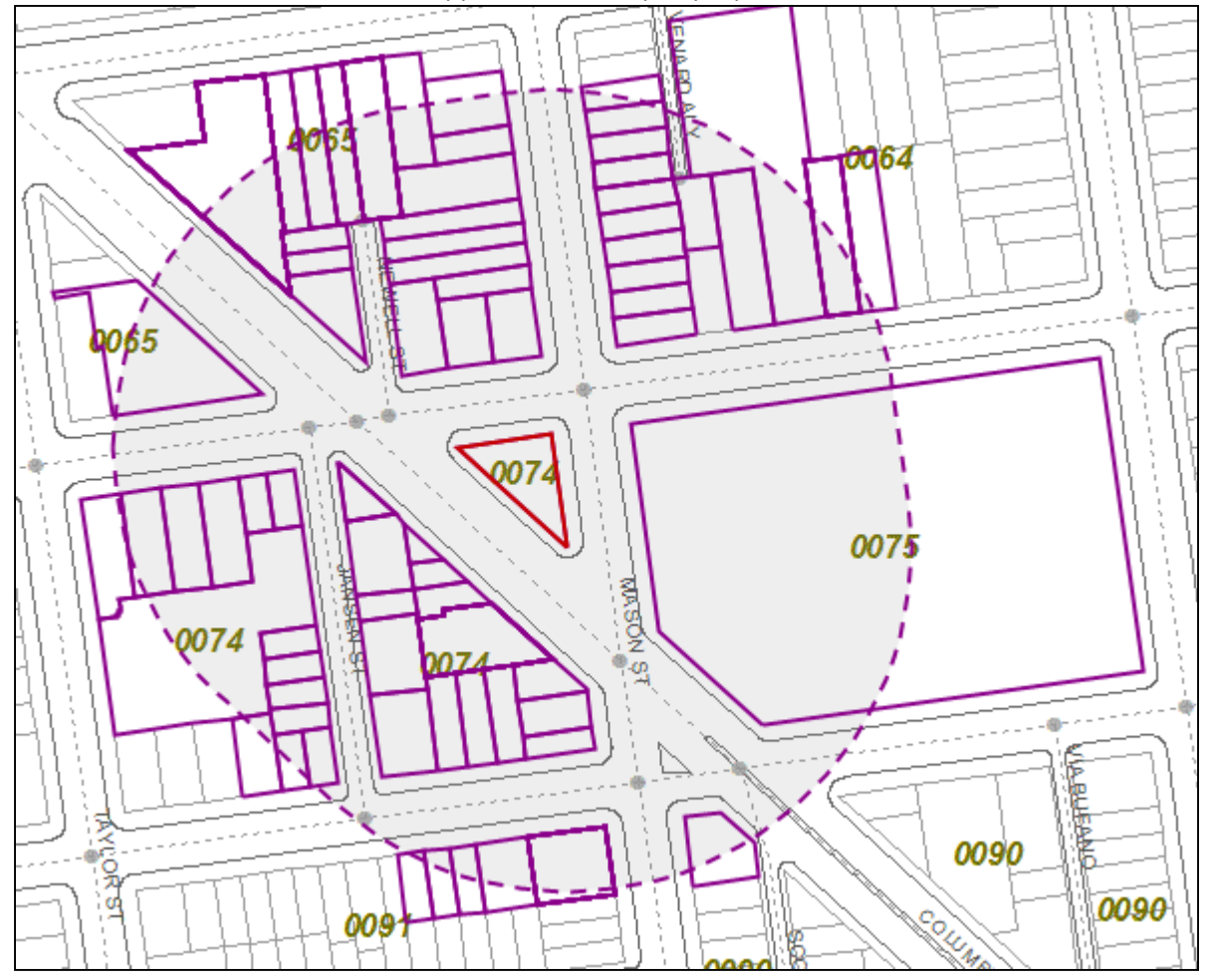

6. Click on the links in the left column to view more information about the seleted features **selected locations:** more info

0064012 0642 ‐ 0646 LOMBARD ST

0064014 0555 CHESTNUT ST

0064015 0670 LOMBARD ST 0064016A 0002 ‐ 0008 VENARD ALY

0064017 2100 MASON ST

0064018 2106 ‐ 2110 MASON ST

# **Map Scale**

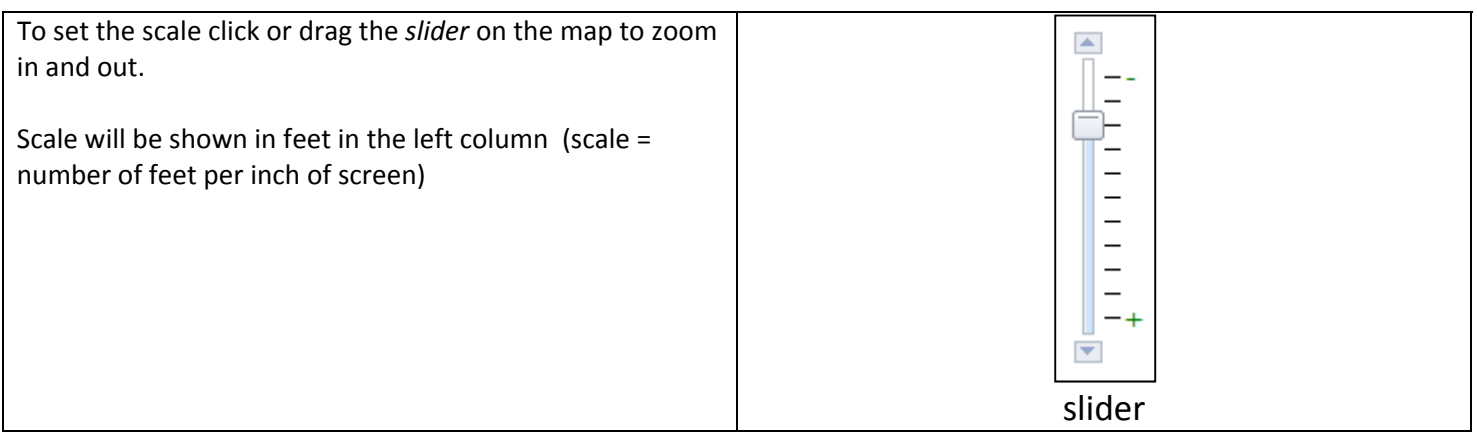

### **Measure Distance**

Click on the measure link on the toolbar

Click on map once or more to draw distance to measure. Double‐click the last point to get the total distance.

Distance will appear in feet (by default) in left column Distance can be converted to miles, meters and kilometers by clicking on respective radio buttons

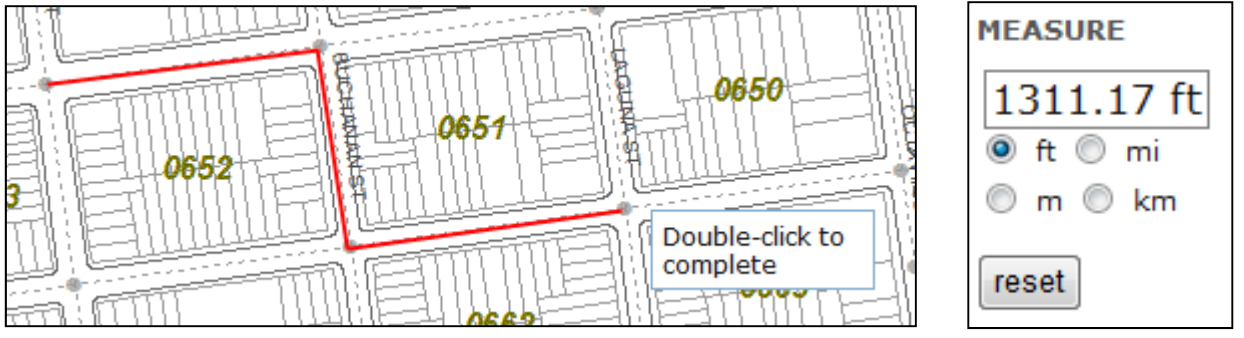

Click on *reset* button to reset the map and left colum to measure again Click on clear selection link on the toolbar to exit measure function

#### **Print**

Click on the print link on the toolbar

Title box and print button will appear in left column. Enter a map Title if desired and click '*Print*' button. A new window will popup with an image of the map. This image can be either printed (landscape preferred) or copy / pasted into another document such as Eord or an email message.

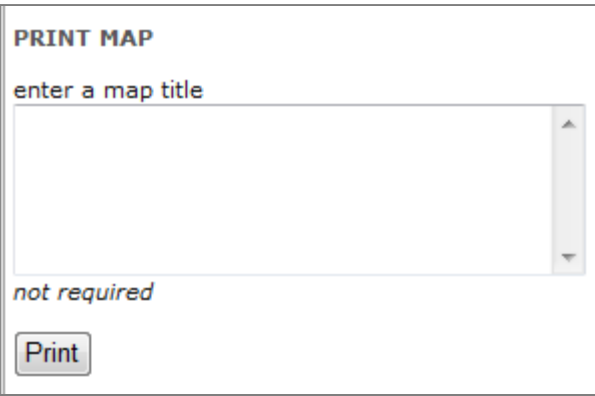

### **Map Features Results**

Click on map feature results link to show the selected locations data in the left column

### **Clear Selection**

Clickon clear selection link on the tool bar to clear the map of any graphics and clear the left column of any selected locations data

### **Refresh map**

Click on refresh map link to refresh the browser and bring map to its initial state. This will zoom the map to the initial extent as well as clear the map of any graphics and clear the left column of any selected locations data.

### **Google Street View**

Access google street view by selecting at least one feature on the map

Click on street view link on the toolbar

A new widnow will open and show approximately the same location in google street view as the map viewer

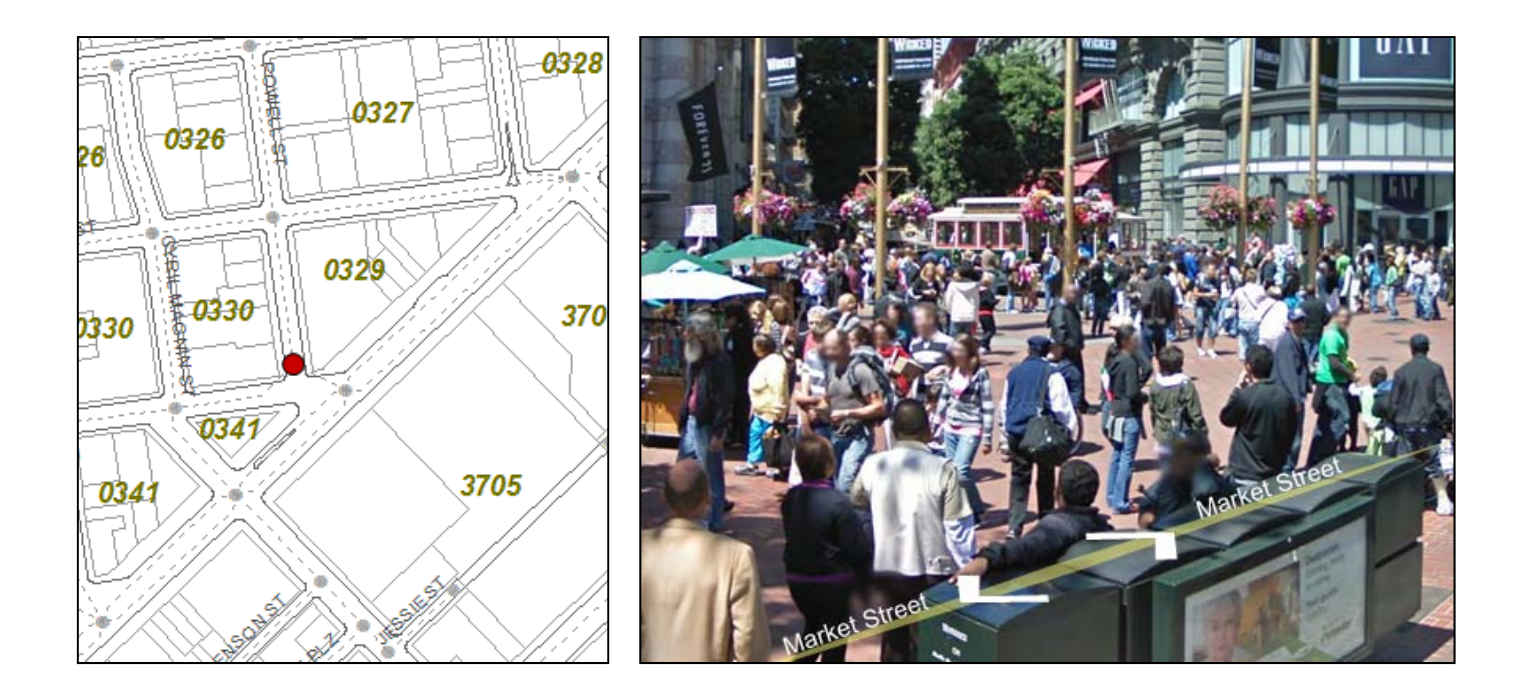

## **Google Map/Satellite View**

Click on the map/satellite view link in the toolbar.

The google map/satellite will open in a new window and display approxmately the same map extent as is seen in the map viewer

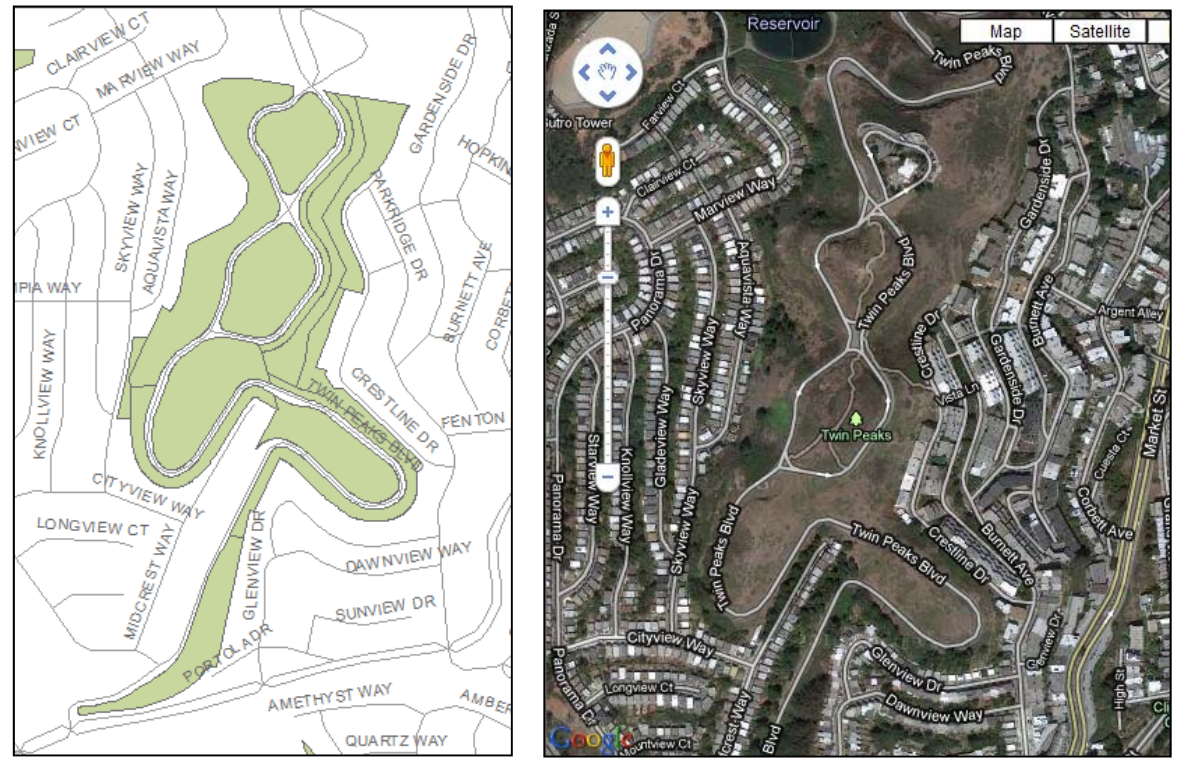

# **Using the URL (address) to query the map**

Add parameter name/value pairs to the URL address of the map to query and display features

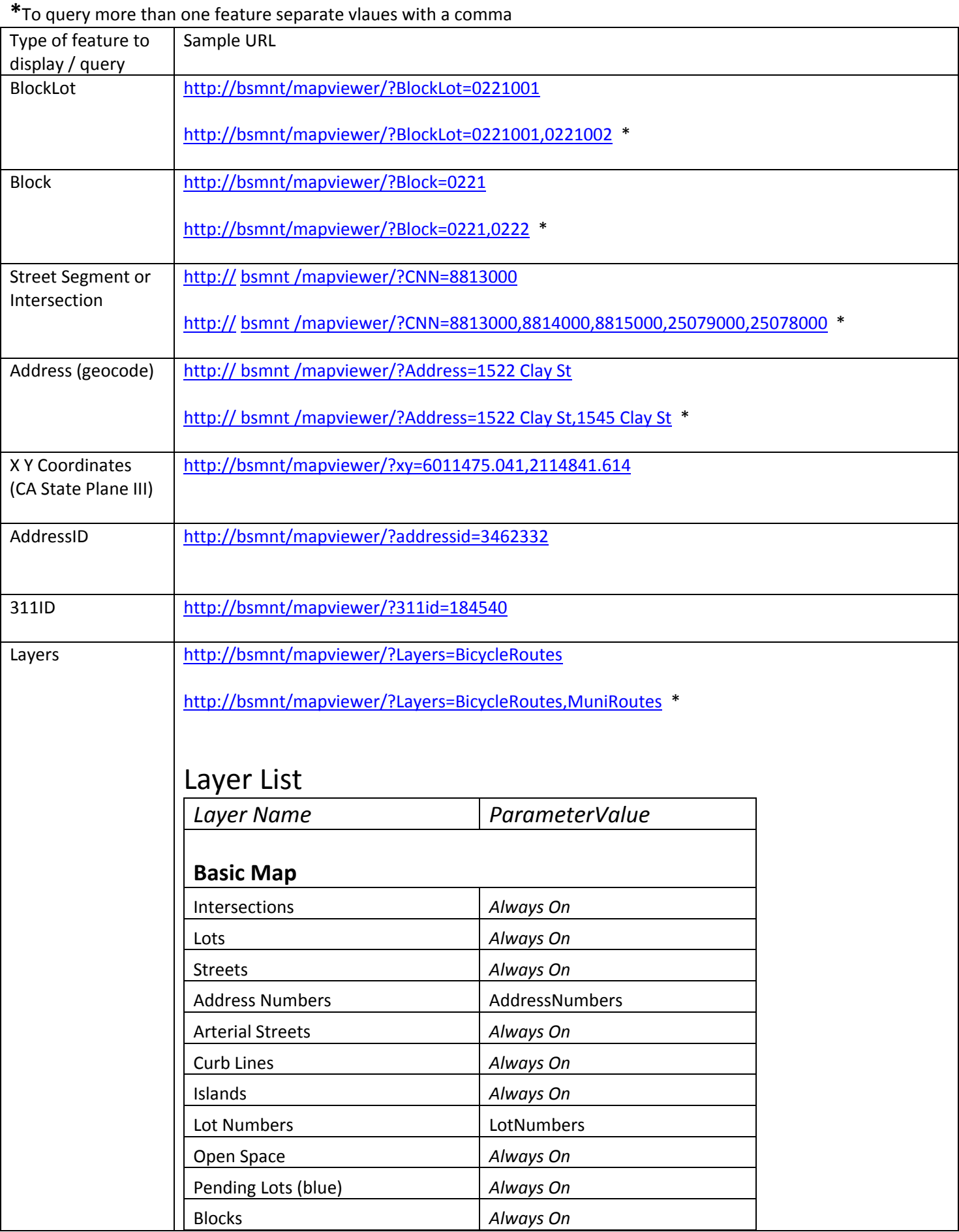

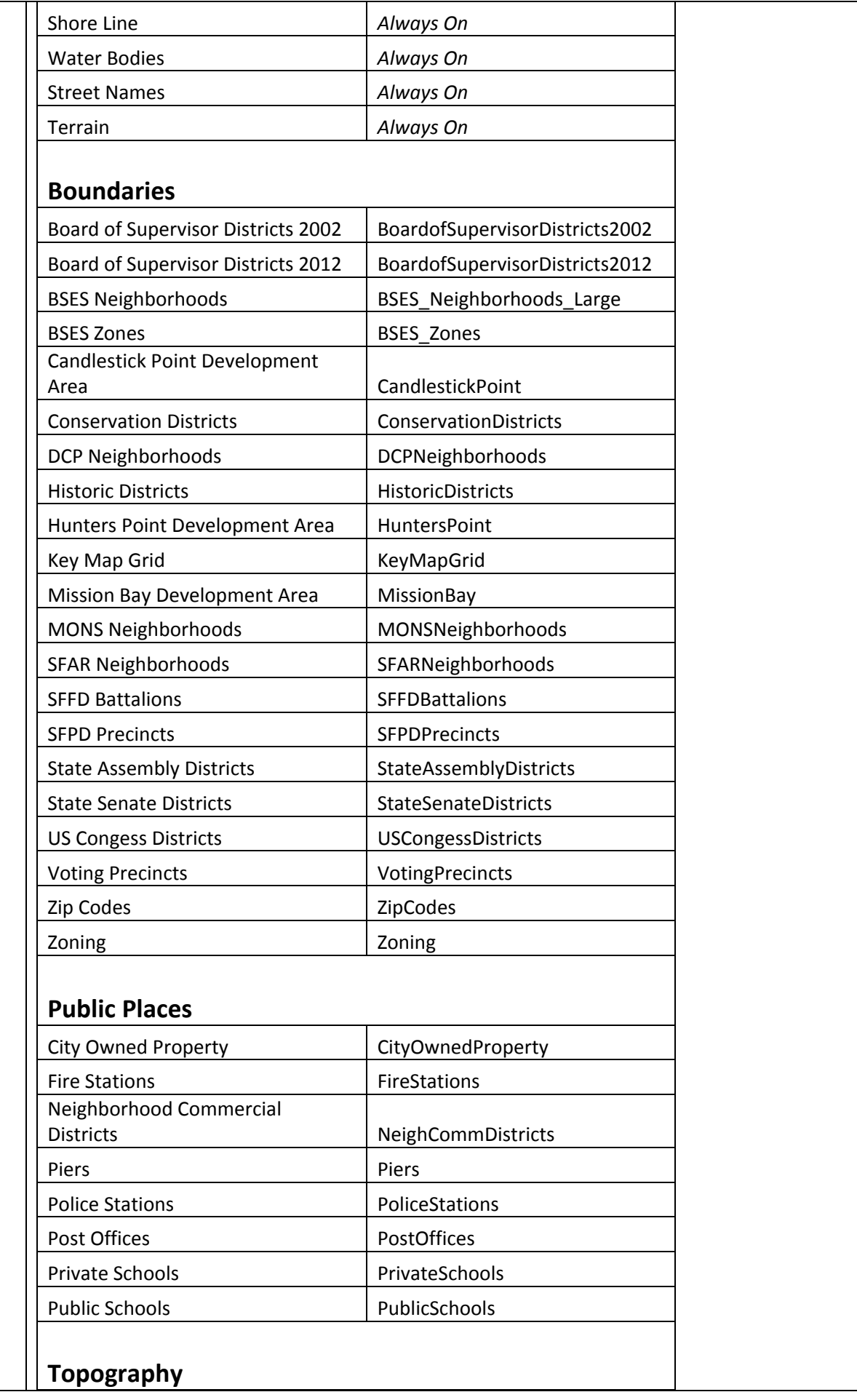

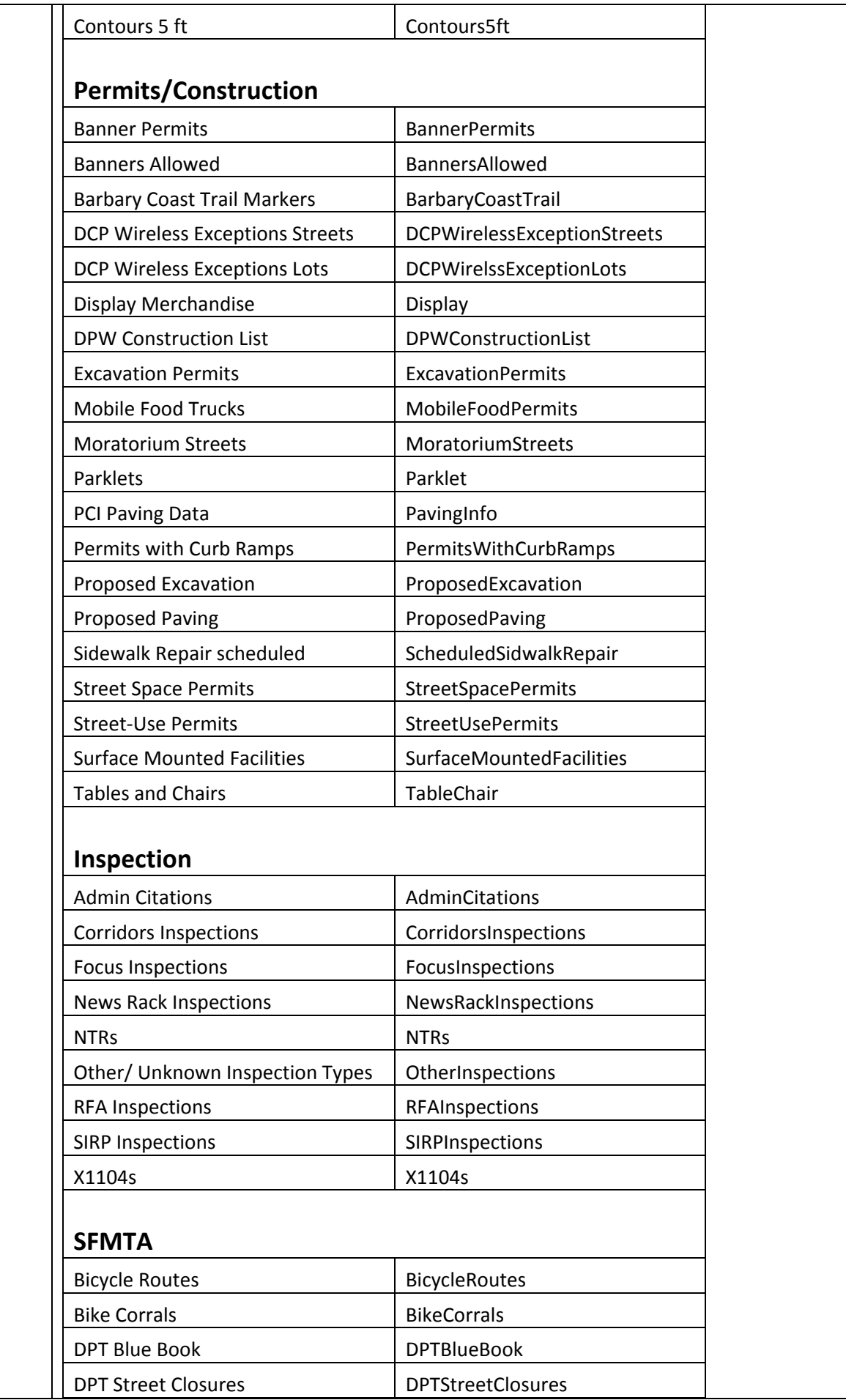

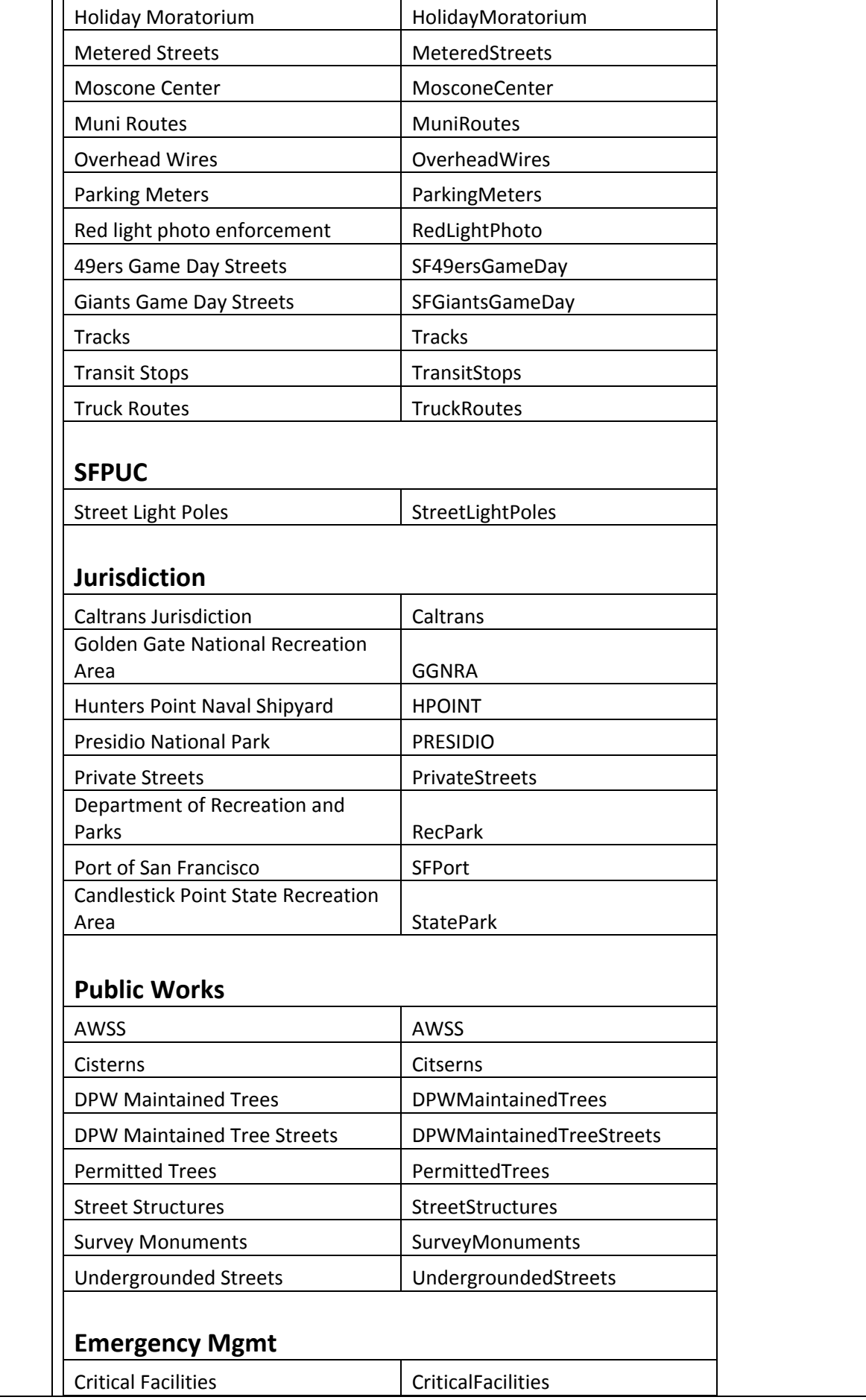

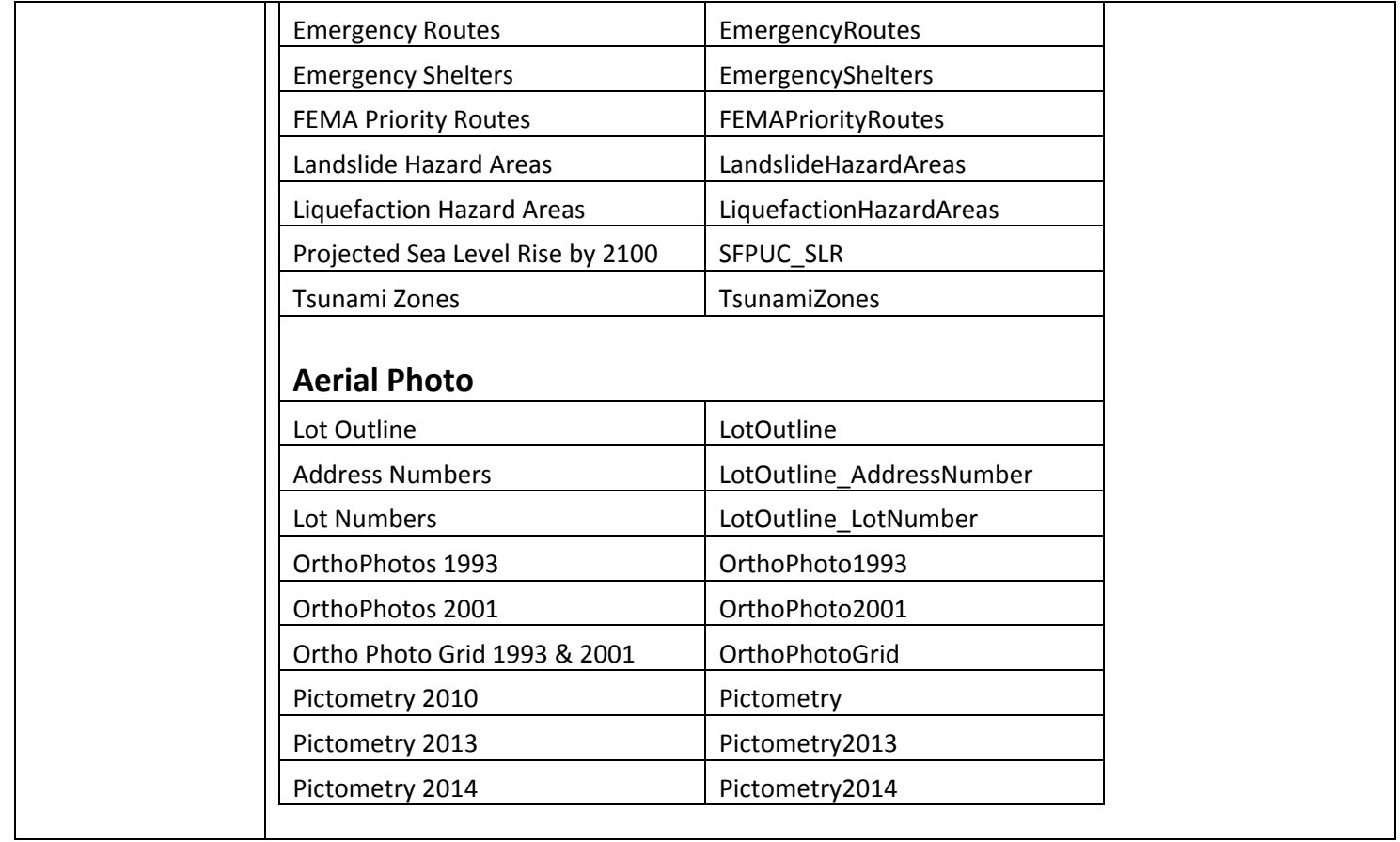